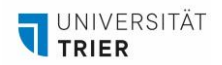

# **ANLEITUNG ZUR INTERAKTIVEN TAFEL**

*In einigen Future Learning Spaces und im PhiLab stehen Ihnen interaktive Tafeln der Firma Promethean als ergänzende oder alternative Tafel zur Verfügung. Hiermit können Sie Ihre Lehre digitaler und abwechslungsreicher gestalten.*

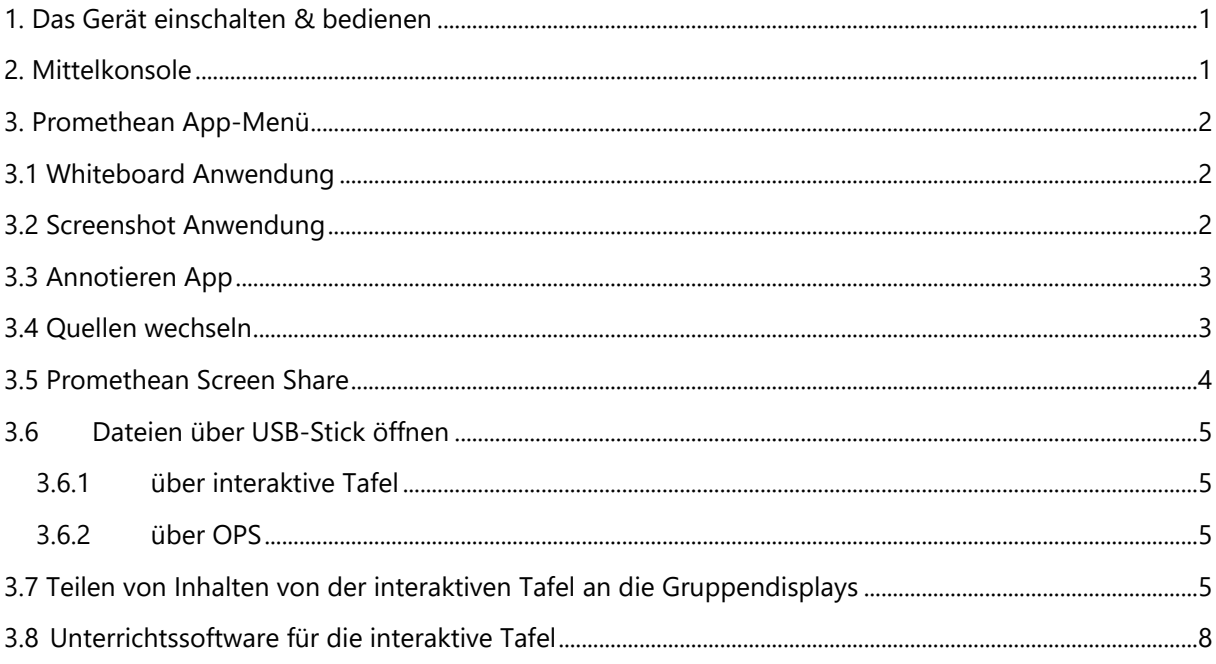

# <span id="page-0-0"></span>**1. Das Gerät einschalten & bedienen**

An der Vorderseite der interaktiven Tafel ist die Mittelkonsole für das Ein- und Ausschalten, Lautstärkeregulierung, Zugriff auf das Promethean-Menü, Aktivierung der Touch-Funktion und Quellenwechsel.

#### <span id="page-0-1"></span>**2. Mittelkonsole**

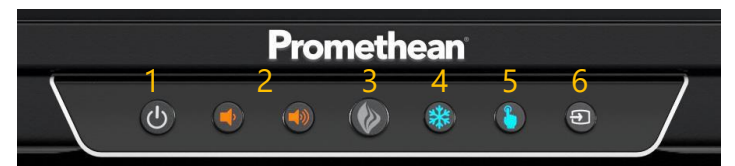

1. Ein Klick auf die Einschalttaste startet das Gerät. Um es aus dem Stand-by zu wecken, kurz drücken. Zum Ausschalten die Taste länger halten.

2. Mit den Lautstärke Tasten können Sie die Lautstärke erhöhen oder verringern.

3. Ein Klick auf das Flammen Symbol öffnet das Promethean App-Menü, wo die meistgenutzten Apps sofort zugänglich sind.

4. Wählen Sie die Schneeflocken-Taste um den Bildschirm einzufrieren. Beachten Sie hierbei, dass eine HDMI-Quelle ausgewählt sein muss.

5. Hiermit können Sie die Berührungsfunktion ein- oder ausschalten.

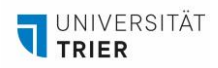

6. Wechseln Sie die Quelle. Hier steht Ihnen die Paneloberfläche zur Verfügung, eine wahlweise angeschlossene HDMI-Quelle oder unter "OPS" die Computerschaltfläche.

# <span id="page-1-0"></span>**3. Promethean App-Menü**

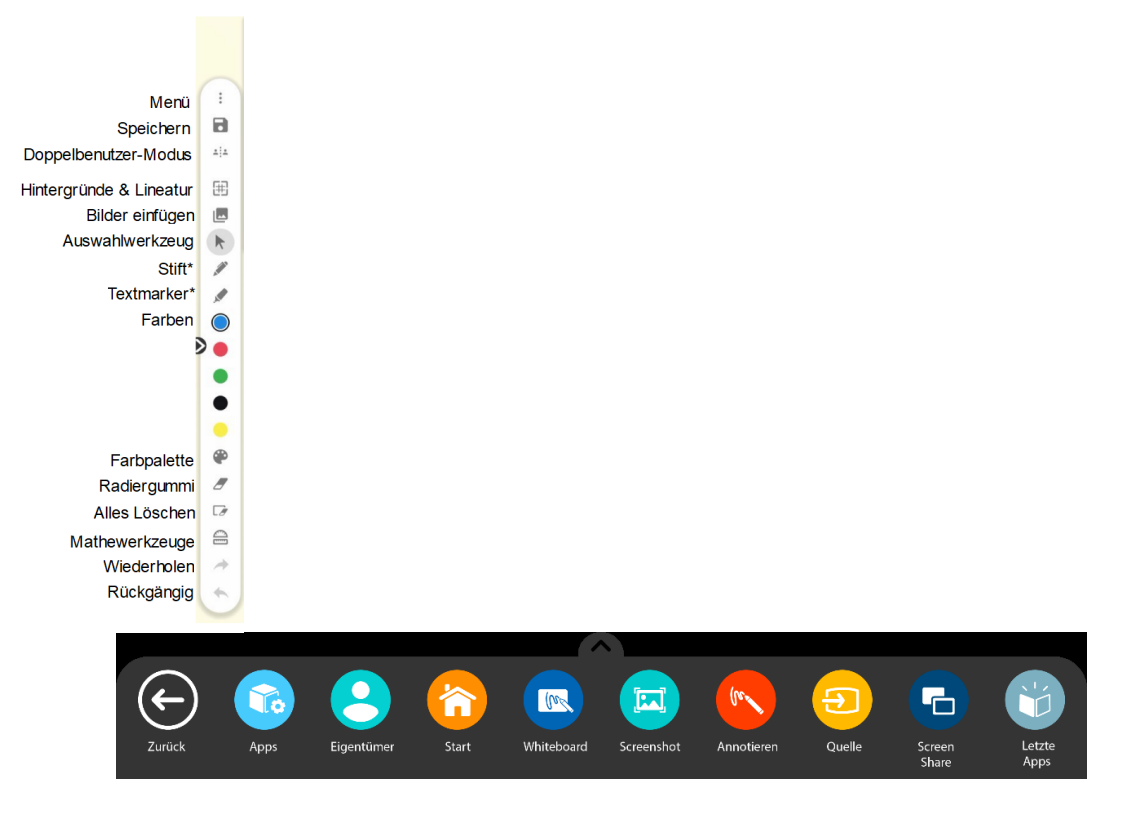

#### <span id="page-1-1"></span>**3.1 Whiteboard Anwendung**

Wenn Sie die Whiteboard-App wählen, öffnet sich ein weißer Bildschirm mit einer Symbolleiste links. Das Promethean Titanium hat neben dem Schreiben, Markieren und Radieren noch spezielle Funktionen: Im **Doppelbenutzer-Modus** können zwei Personen gleichzeitig schreiben. Die Oberfläche lässt sich mit **verschiedenen Hintergründen und Linien** für den Unterricht individuell anpassen. Für Mathematik gibt es viele nützliche **Werkzeuge**.

#### <span id="page-1-2"></span>**3.2 Screenshot Anwendung**

Mit der Screenshot App können Sie Inhalte vom Bildschirm fotografieren und bearbeiten. So schneiden Sie ein Bild zu:

- 1. Öffnen Sie das Promethean App Menü.
- 2. Tippen Sie auf Screenshot.
- 3. Benutzen Sie die Ecken, um das Bild zu beschneiden.

4. Tippen Sie auf Fertig. Sie können entweder das Bild nicht speichern und das Fenster schließen oder das Bild im Whiteboard öffnen, um es zu bearbeiten – wie Größe ändern, verschieben, drehen und Anmerkungen hinzufügen – und dann speichern.

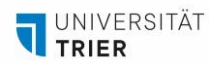

**Arbeitsstelle gute und innovative Lehre (AGIL): Handreichungen zu den Lehr-Lern-Räumen und Infrastrukturen**

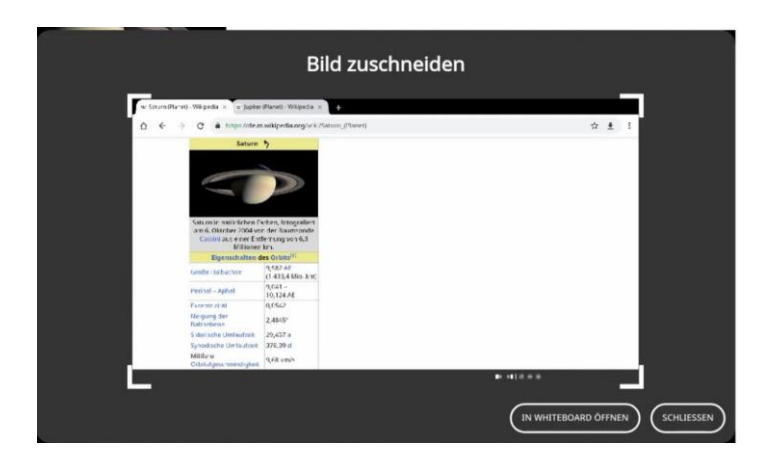

# <span id="page-2-0"></span>**3.3 Annotieren App**

Mit der App können Sie Anmerkungen auf dem Bildschirm Ihrer Tafel machen, auch wenn Geräte wie Dokumentenkameras, PCs oder gespiegelte Geräte verbunden sind. Eine Symbolleiste ermöglicht es Ihnen, zwischen Stift und Textmarker zu wählen und sie frei auf dem Bildschirm zu positionieren. Durch erneutes Tippen auf Stift oder Textmarker können Sie die Stärke der Linien anpassen.

- Mit dem **Radiergummi** können Sie Teile einer Anmerkung löschen, oder verwenden Sie **Alle Anmerkungen löschen**, um neu zu beschriften.

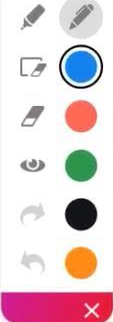

- Ein Druck auf das **Augen-Symbol** blendet die Schrift aus und Sie verlassen den Beschriftungsmodus und können sich wieder in der jeweiligen Anwendung bewegen. Bei erneutem tippen auf das Auge kehren Sie in den Beschriftungsmodus zurück.
- Tippen Sie auf das X, um die App zu schließen. **Achtung!** Beim Schließen der App verschwinden Ihre Anmerkungen.

#### <span id="page-2-1"></span>**3.4 Quellen wechseln**

Wenn Sie ein Gerät, wie einen Laptop, mit der interaktiven Tafel verbinden, müssen Sie eventuell die Quelle ändern, um das Gerät zu nutzen. Wechseln Sie die Quelle, indem Sie im Promethean App Menü auf "Quelle" tippen oder die "Quelle"-Taste auf der Mittelkonsole drücken. Die aktive Quelle wird angezeigt; durch Antippen können Sie sie wechseln. Auch nach dem Quellenwechsel bleibt der Zugang zum Promethean App App Menü Menü erhalten.

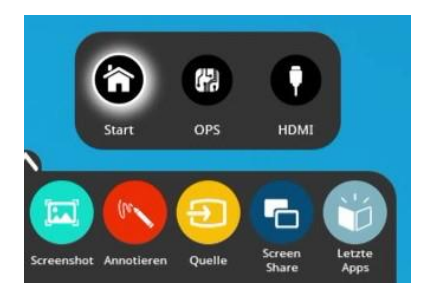

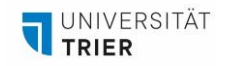

### <span id="page-3-0"></span>**3.5 Promethean Screen Share**

Die Promethean Screen Share App ermöglicht es, Geräte von Studierenden schnell mit der interaktiven Tafel zu verbinden und zu spiegeln. Es ist ideal für Gruppenarbeit in Seminaren. Vier Personen können gleichzeitig Inhalte zeigen, und bis zu 39 Personen können im Warteraum darauf warten, verbunden zu werden.

Wenn Sie sich die App auf Ihr persönliches Gerät laden möchten, besuchen Sie [https://share.one.pro](https://share.one.prometheanworld.com/)[metheanworld.com/.](https://share.one.prometheanworld.com/) Sie haben auch die Möglichkeit das Programm an den Chrome Browser oder Microsoft Edge anzuheften. Laden Sie hierfür die [Browsererweiterung](https://chrome.google.com/webstore/detail/promethean%C2%AE-screen-share/kkepemkdiboiecpjlmdmighjkmfokbpm) im Chrome Webstore herunter.

Wie gehe ich bei Benutzung der Anwendung vor?

1. Starten Sie die Screen Share App auf der interaktiven Tafel. Ein verschiebbares Fenster erscheint. Sie können der Tafel einen Namen geben, eine neue 6-stellige Panel-ID durch Zurücksetzen erhalten oder den Warteraum durch Tippen auf das Personensymbol betreten.

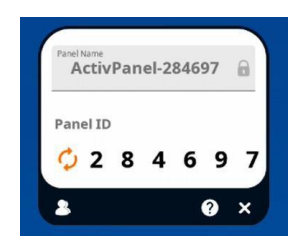

2. Um eine Verbindung von einem Computer mit dem Share Screen Sender herzustellen, geben Sie die **Panel-ID** ein. Geben Sie dann Ihren Namen ein, und aktivieren Sie Touchback. Wählen Sie dann **Warteraum** betreten.

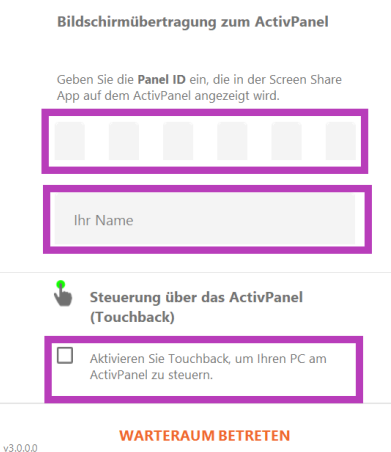

3. Verbundene Geräte werden im Warteraum angezeigt. Tippen Sie auf den **Namen** einer/s Studierenden, um einen einzelnen Bildschirm freizugeben. Sobald Sie die Namen ausgewählt haben, tippen Sie auf die orangefarbene Schaltfläche **Freigeben** am unteren Rand des Warteraumfensters.

**Arbeitsstelle gute und innovative Lehre (AGIL): Handreichungen zu den Lehr-Lern-Räumen und Infrastrukturen**

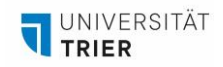

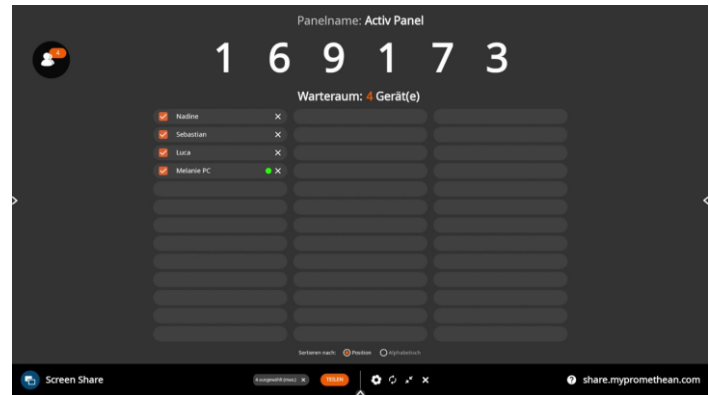

# <span id="page-4-0"></span>**3.6 Dateien über USB-Stick öffnen**

Sie können Dateien, wie z.B. PowerPoint-Präsentationen oder Excel-Tabellen, mit einem USB-Stick auf der interaktiven Tafel öffnen. Wenn Sie eine ZIMK-Kennung haben, empfehlen wir Zugriff auf Ihre Dateien über OPS (siehe 3.6.2). Wenn Sie keine ZIMK-Kennung haben, folgen Sie der Anleitung 3.6.1 über interaktive Tafel.

#### <span id="page-4-1"></span>**3.6.1 über interaktive Tafel**

Sie können hier nur PDF-Dateien öffnen. Gehen Sie wie folgt vor:

- 1. Verwenden Sie einen den USB-Anschlüsse auf der Vorderseite der IT, um Ihren USB-Stick zu verbinden.
- 2. Öffnen Sie "Dateien", das in der Menüleiste unter Apps zu finden ist.
- 3. Dort findet sich in der linken Spalte Ihren USB-Stick.
- 4. Öffnen Sie nun mit Doppelklick die gewünschte PDF-Datei.
- 5. Es öffnet sich ein Fenster mit der Überschrift "Willkommen bei Acrobat Reader". Wählen Sie bei der Anmeldefunktion das Google-Symbol aus. Sie müssen nichts Weiteres tun, da sich automatisch die PDF-Datei öffnet.

#### <span id="page-4-2"></span>**3.6.2 über OPS**

Sie können Dateien, wie z.B. PDF-Dateien, PowerPoint-Präsentationen oder Excel-Tabellen, mit einem USB-Stick auf der interaktiven Tafel öffnen. Gehen Sie dazu wie folgt vor:

- 1. Melden Sie sich mit Ihrer ZIMK-Kennung über die Quelle OPS an.
- 2. Verwenden Sie einen den USB-Anschlüsse auf der Vorderseite der IT, um Ihren USB-Stick zu verbinden.
- 3. Im Explorer wird nun der USB-Stick aufgelistet.
- 4. Wählen Sie mit der Maus oder dem Touchscreen die Datei aus, die Sie öffnen möchten.

#### <span id="page-4-3"></span>**3.7 Teilen von Inhalten von der interaktiven Tafel an die Gruppendisplays**

- 1. Fügen Sie sich die [VIA Screen Share Erweiterung](https://chromewebstore.google.com/detail/via-screen-share/mafjndpogghbanhhkaclhkbknfdgjngm?hl=de&utm_source=ext_sidebar) an ihren Browser an. Wenn Sie mit Ihrer ZIMK-Kennung am OPS angemeldet sind, können Sie die Erweiterung in Google Chrome oder Microsoft Edge hinzufügen. Wenn Sie auf der interaktiven Tafel Oberfläche arbeiten, können Sie die Erweiterung in Chromium anfügen.
- 2. Klicken Sie nun auf die hinzugefügte Erweiterung. Es öffnet sich ein Suchfeld (siehe Bild), indem Sie den Raumnamen oder die IP-Adresse eingeben.

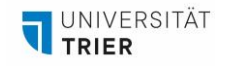

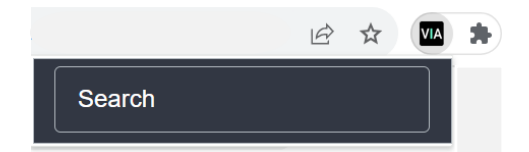

3. Sie gelangen zur VIA-Webseite, aber es wird eine Warnung bezüglich einer unsicheren Verbindung angezeigt. Klicken Sie auf "Erweitert" und wählen Sie unten links "Weiter zu [Raumname].uni-trier.de".

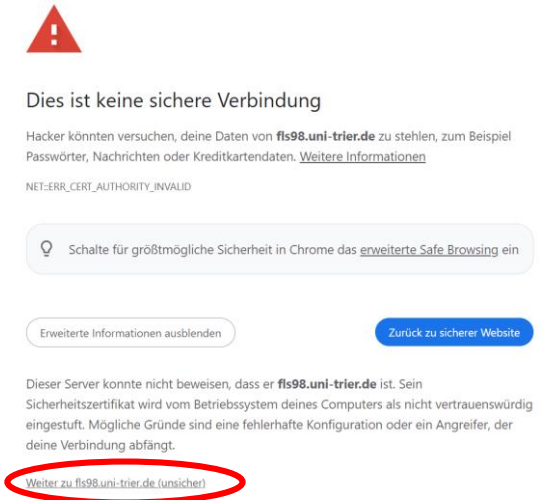

4. Sie gelangen zur Kramer Via Willkommensseite, wo Sie Ihren Nutzernamen eingeben können. Tragen Sie den vierstelligen Raumcode vom Gruppendisplay ein und klicken Sie auf "Join".

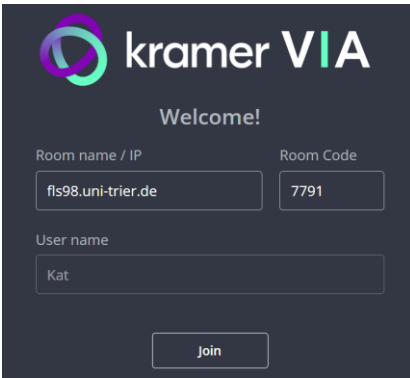

5. Sie sehen jetzt eine Benutzeroberfläche wie in der App (siehe Bild). Um Ihren Bildschirm mit dem Gruppendisplay zu teilen, klicken Sie auf "Share".

#### **Arbeitsstelle gute und innovative Lehre (AGIL): Handreichungen zu den Lehr-Lern-Räumen und Infrastrukturen**

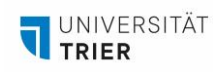

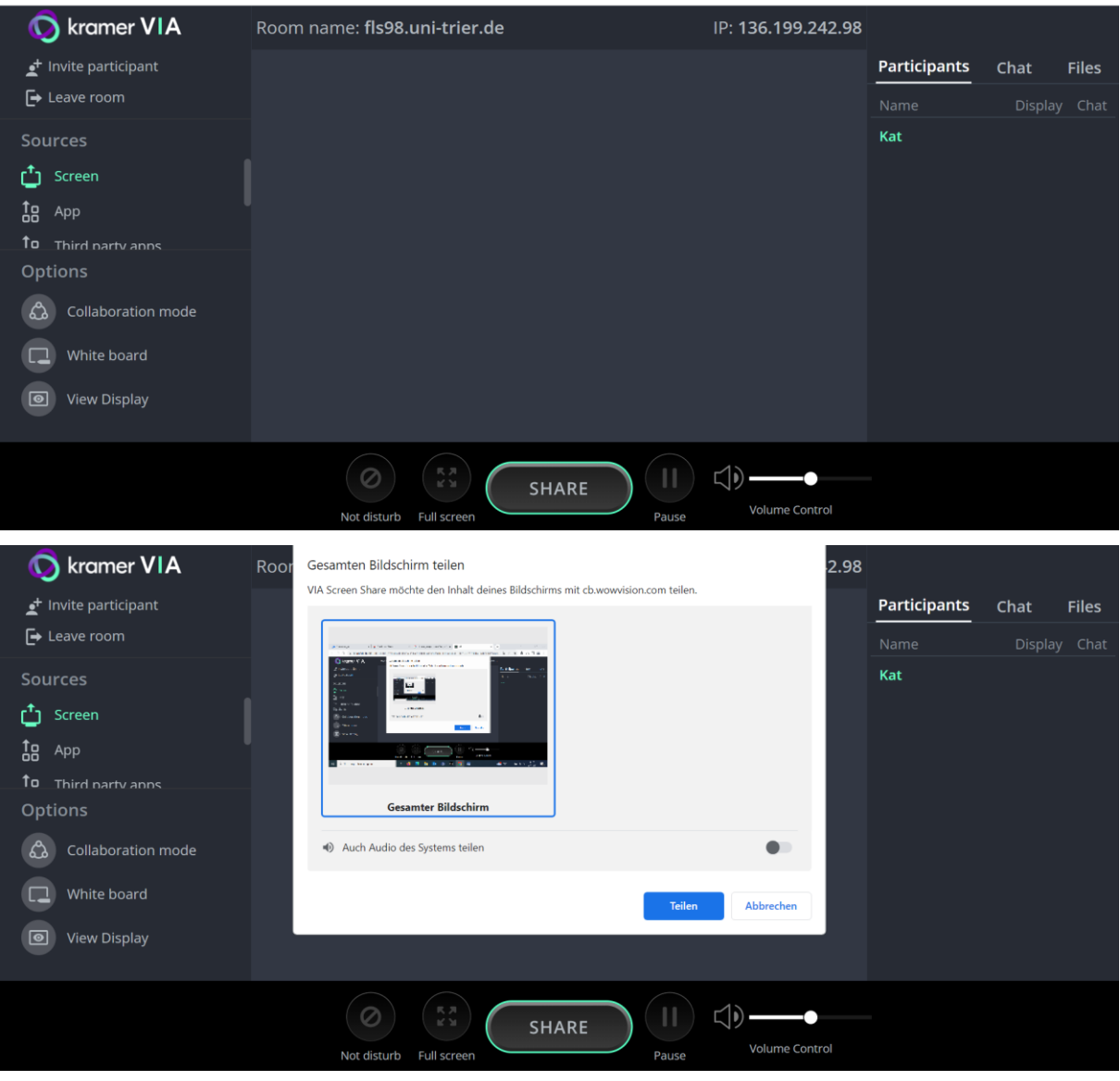

6. Sie können den Tab auch schließen, da die Funktionen in einer reduzierten Form über die Erweiterung angezeigt wird.

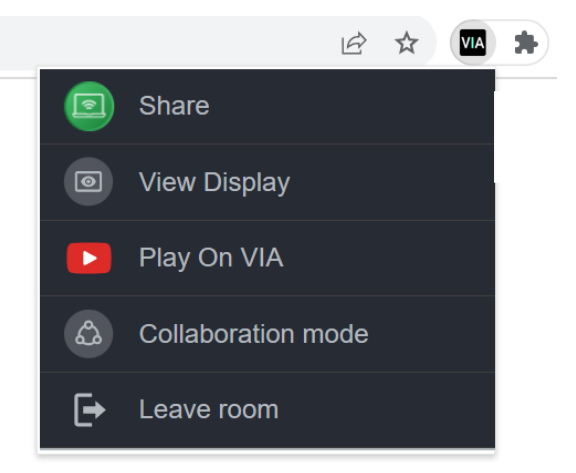

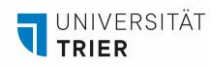

### <span id="page-7-0"></span>**3.8 Unterrichtssoftware für die interaktive Tafel**

ActivInspire ist eine Unterrichtssoftware zur Erstellung von interaktiven Tafelbildern. Zu den vielseitigen Funktionen gehören das Schreiben auf dem Bildschirm, das Hinzufügen von Multimedia-Elementen wie Bilder und Videos, das Erstellen von Quizfragen und vieles mehr. ActivInspire kann [hier](https://support.prometheanworld.com/s/inspire-download-language?language=de&_gl=1*s6rmfj*_ga*OTk4MDkxNTc4LjE3MDAwNTAwNjU.*_ga_YY9N1PHEZ8*MTcwMDY1OTYyNy4zLjEuMTcwMDY1OTY0Mi40NS4wLjA.*_fplc*SXZuQndFMGN5NFliRXBIT1ZTQmJyNzJuMElYQ1clMkIyV1d1eGV1JTJCRzR4Y3RocTZvcWNMbVpvM0p0OFQlMkY5TjZaSEtrckw5aHBuTDdUTjM2ckZSTEdqSmElMkJIdGdiSVo1SmpQa3dUNkpQT1JpaHlWSXFiVmJuOXFLWXBXeW9EUkElM0QlM0Q.) heruntergeladen werden. Der 20-stellige Aktivierungscode befindet sich an der Seite der interaktiven Tafel.

# **Ansprechpartnerin und Ansprechpartner für organisatorische Fragen**

**AGIL AGIL Isabel Bittermann** Daniel Thull Daniel Thull [isabel.bittermann@uni-trier.de](mailto:isabel.bittermann@uni-trier.de) [daniel.thull@uni-trier.de](mailto:daniel.thull@uni-trier.de)

Weiterführende Informationen finden Sie auf unserer [Webseite.](https://www.uni-trier.de/universitaet/verwaltung/stabsstelle-praesidentin/qualitaetsmanagement-und-lehrentwicklung/impulse-fuer-die-lehre/arbeitsstelle-gute-und-innovative-lehre/lehr-lern-infrastruktur/future-learning-spaces?tx_zimkauth_ldaplogin%5Baction%5D=logout&tx_zimkauth_ldaplogin%5Bcontroller%5D=Login&cHash=0619353d2a812c76cf4f8012281f05fe)